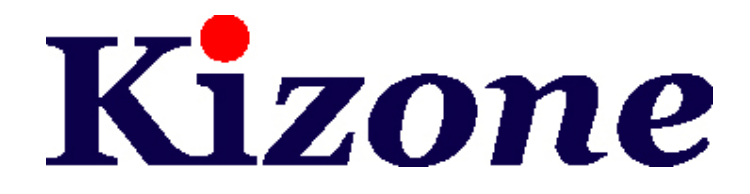

# KACS

# 門禁考勤管理軟體

# 使用手冊

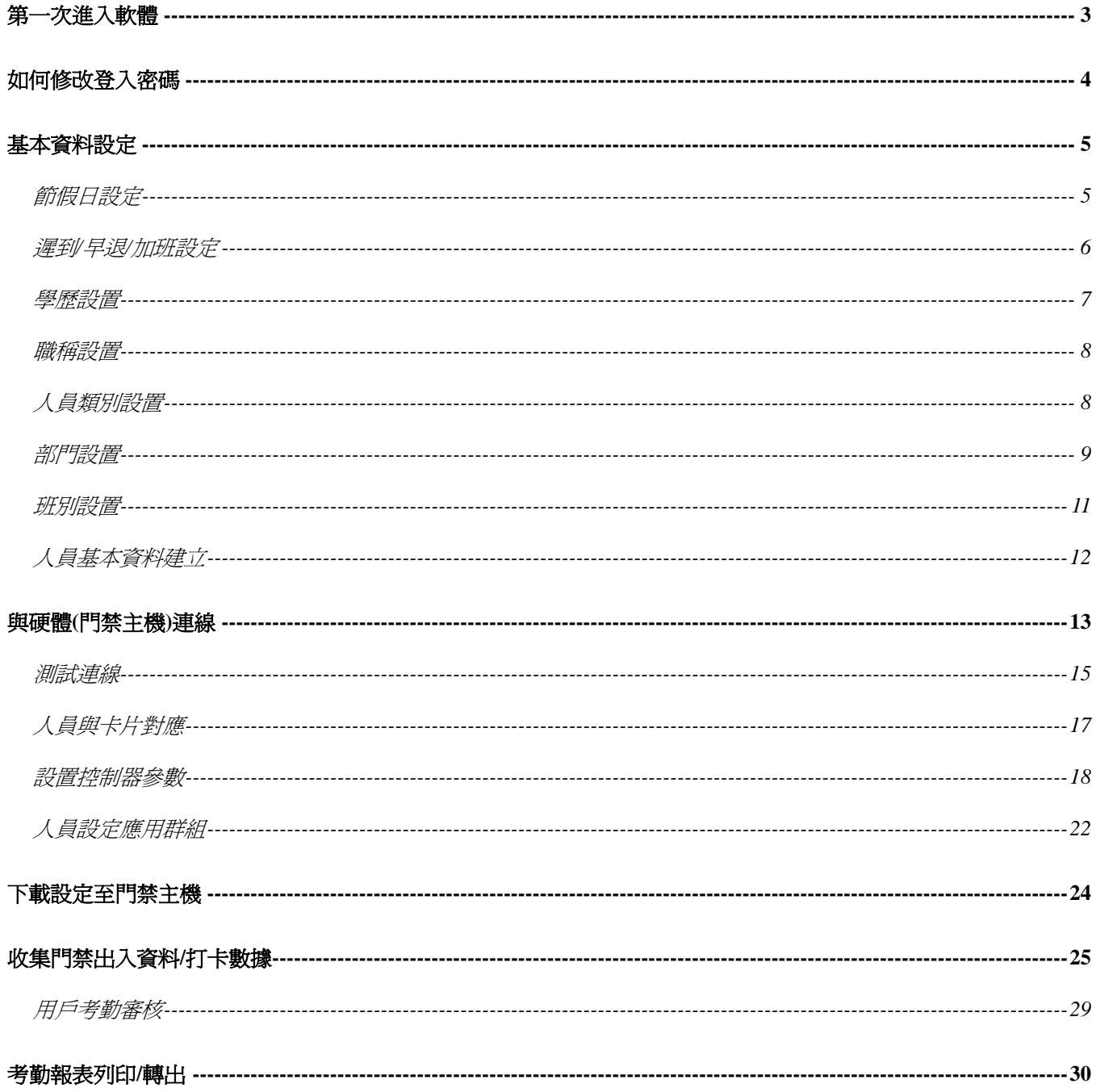

第一次進入軟體

打開 Kizone 門禁管理軟體,輸入密碼(初始密碼為 555)

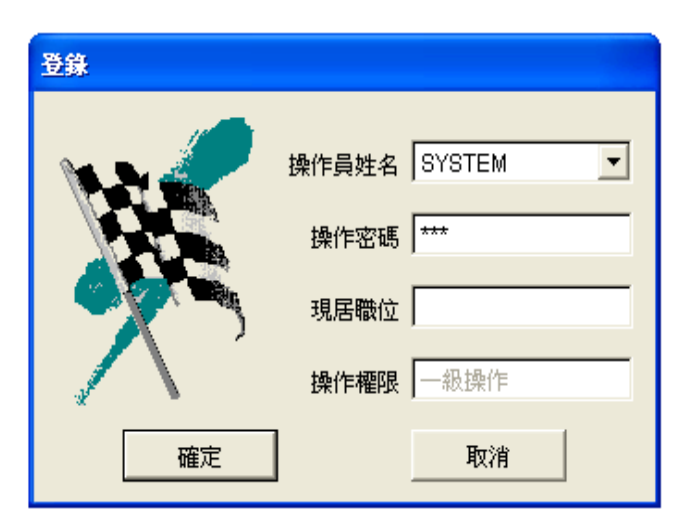

進入主畫面

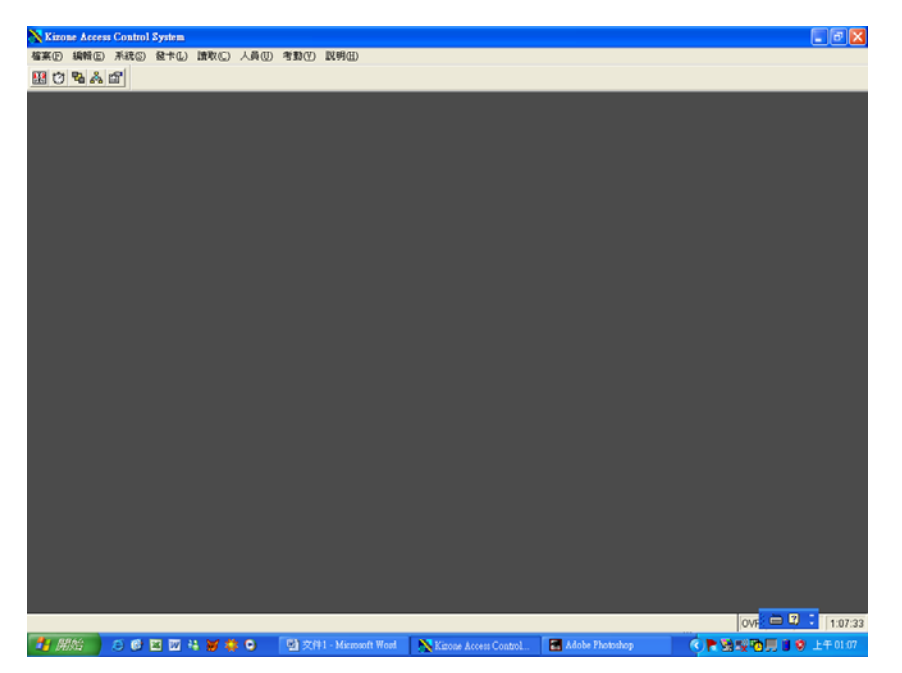

## 如何修改登入密碼

首先,選擇人員→更新密碼

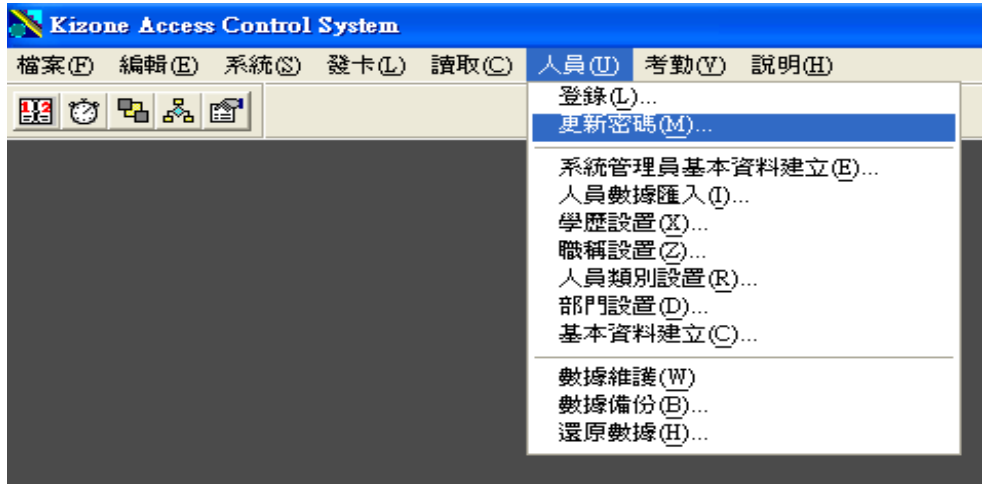

接著輸入舊密碼,再輸入新密碼,並且重複輸入一次新密碼,按確定,即修改完成

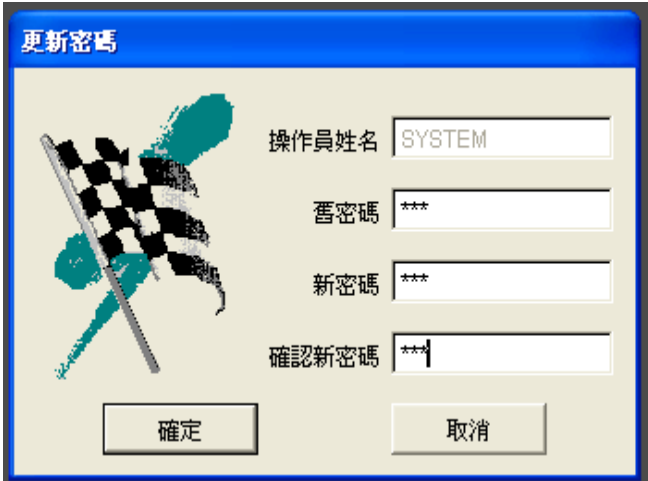

基本資料設定

第一次使用軟體時,請將各項基本資料設定完成 首先點選考勤選項,將各項設定完成

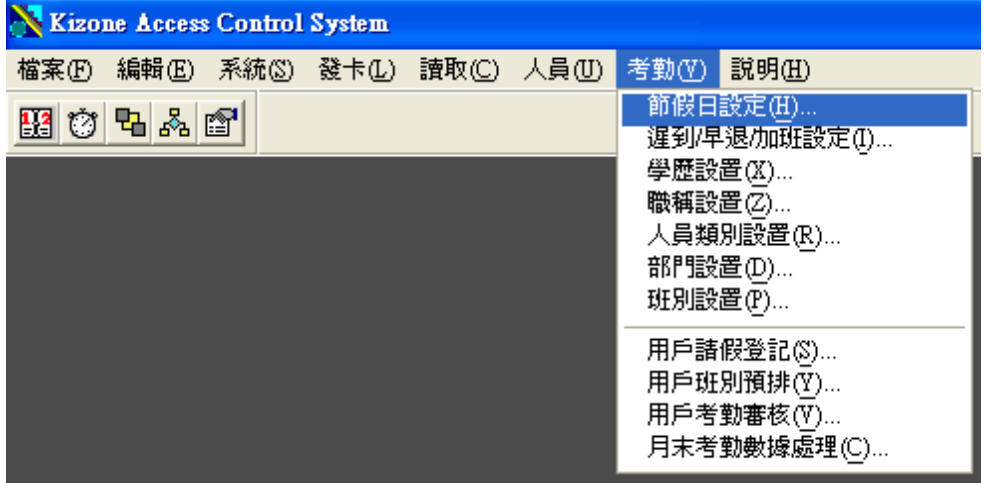

#### 節假日設定

在欲休假的日期上點左鍵或右鍵並且選擇節假日,區塊反紅即代表當日為假日

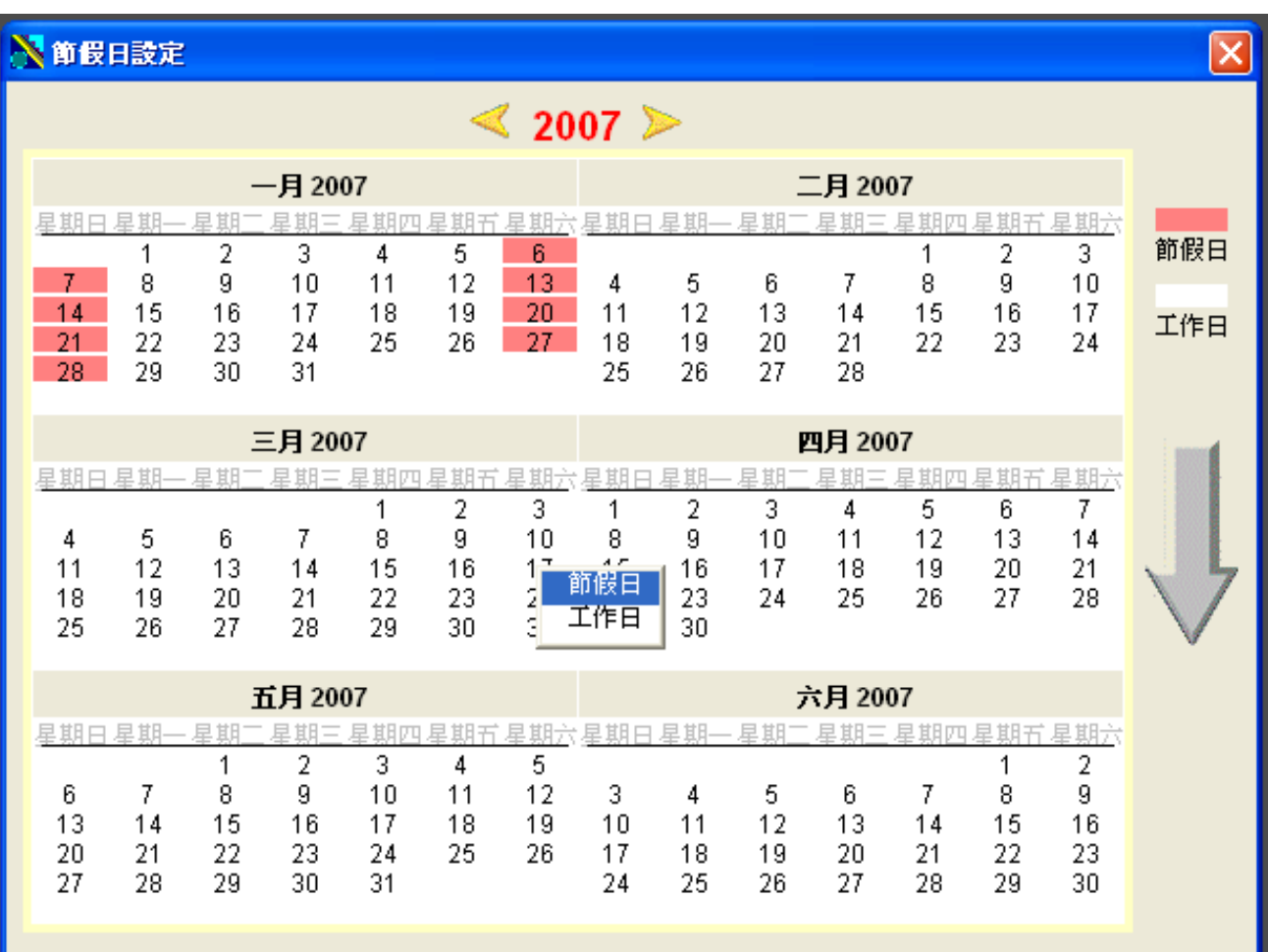

### 遲到**/**早退**/**加班設定

在此做各種上下班時間的設定,設定完成後,請按"設置為初始值"按鈕,將設定設為基本值 (為了避免系統誤判,造成報表紀錄有誤,建議第一及第四項使用系統預設值)

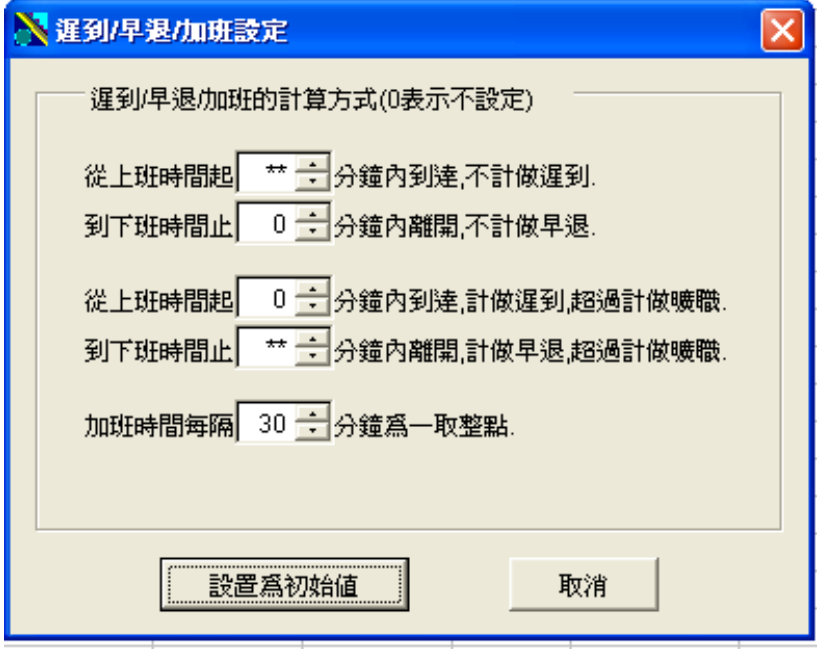

學歷設置

必須先點選新增,然後 KEY 入名稱

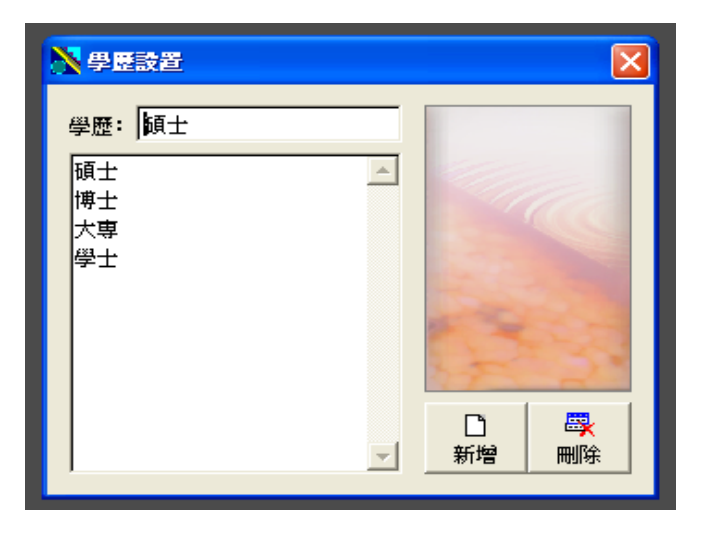

職稱設置

須先點選新增,然後 KEY 入名稱

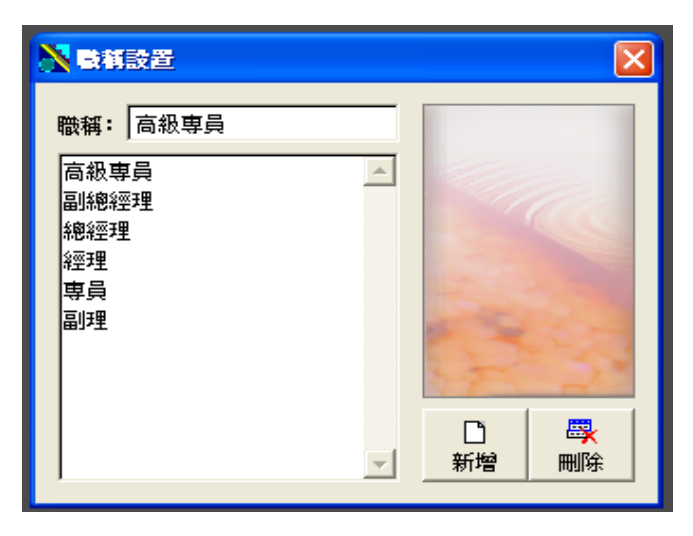

### 人員類別設置

須先點選新增,然後 KEY 入名稱

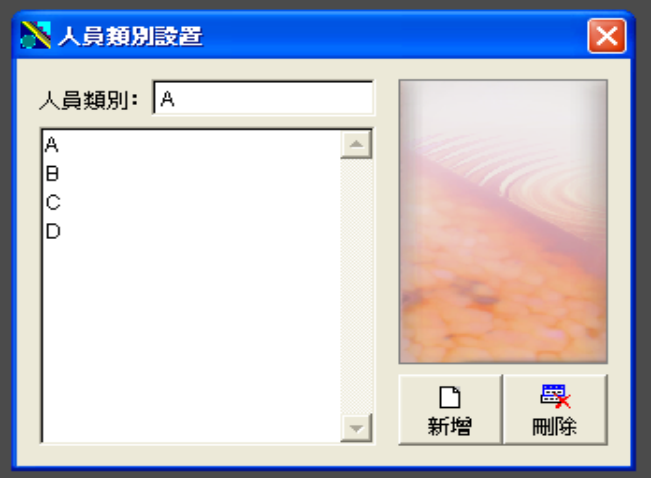

#### 部門設置

增加部門時,可選擇增加父目錄,如圖,系統應用部、會計部、行銷事業處為父目錄 例如行銷事業處底下又包含國內以及國外業務部,則可點選增加子目錄

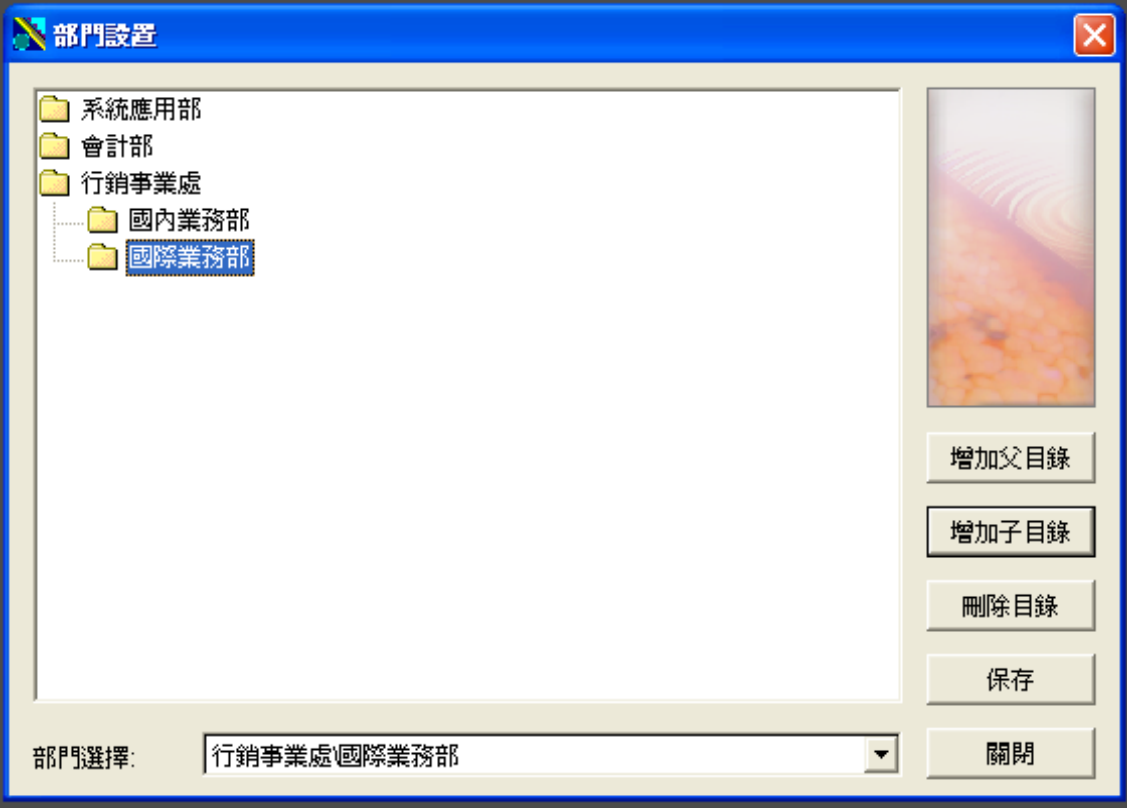

新增目錄時,目錄名稱會顯示"用屬標點擊這裡去編輯文本" 此時請點兩下該目錄,即可對其作修改

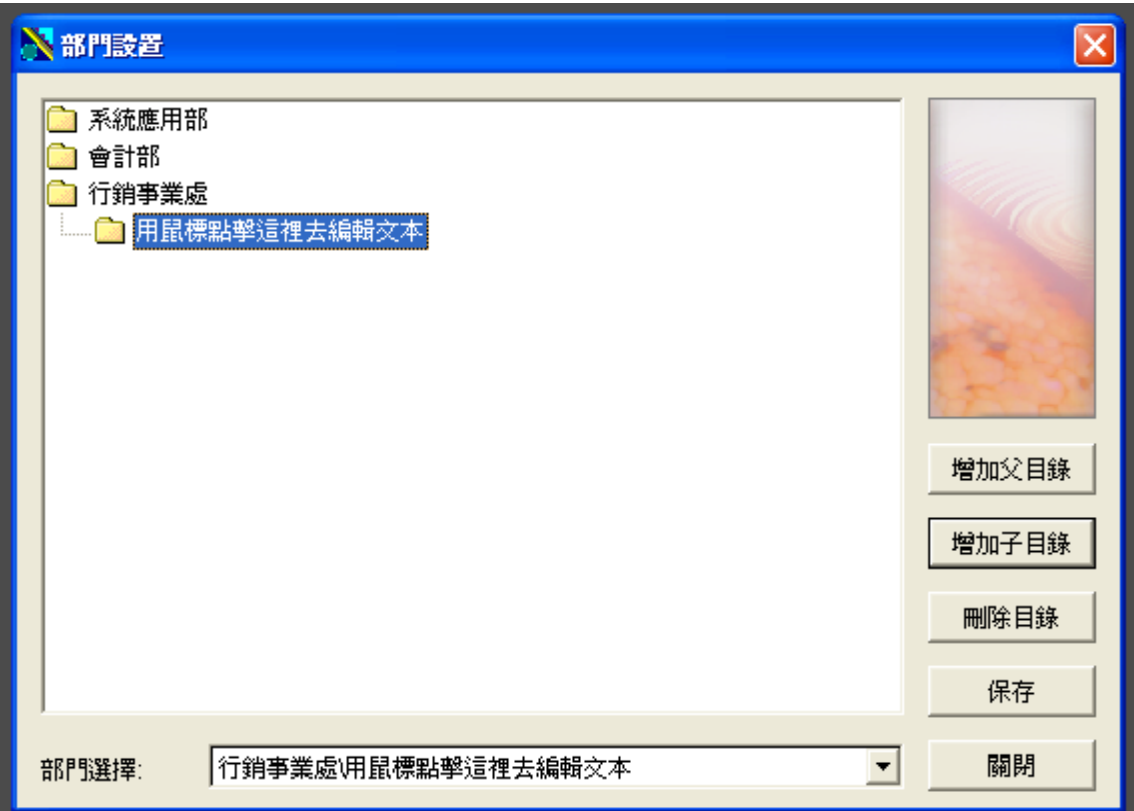

### 班別設置

打開班別設置畫面,在空白區域上點左鍵,並且點選"增加班別"

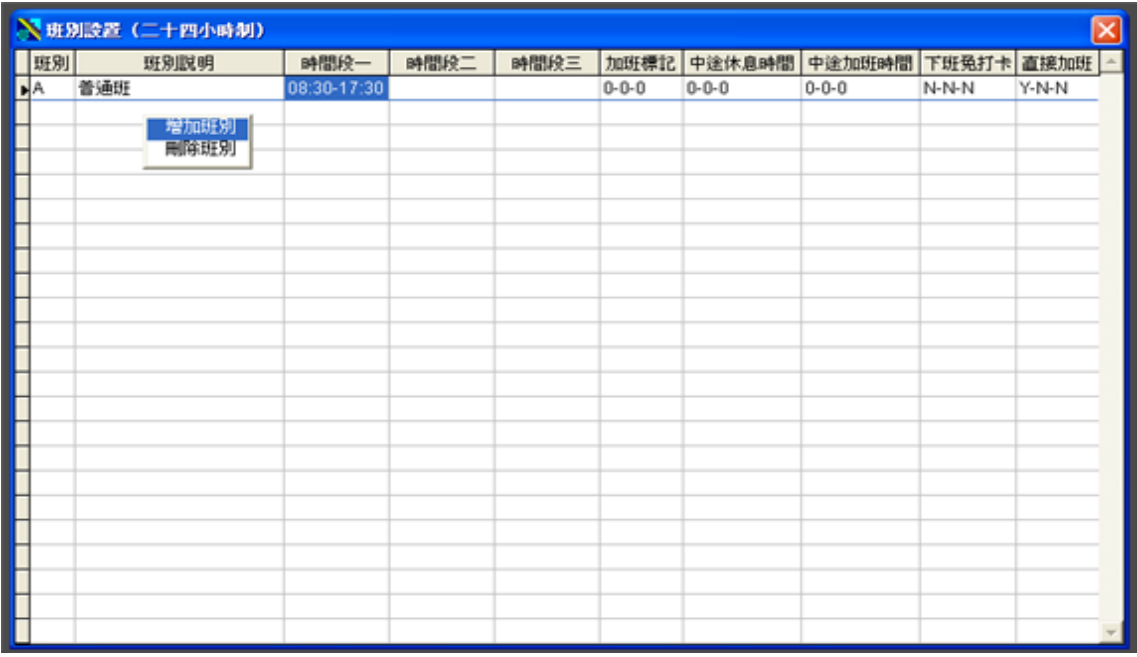

班別可自訂名稱,例如A 班,B 班,並且加上班別說明,班別類型設定為普通班 接著設定上班時間,下班時間,以及中途休息時間(午休) 除非有特別班別設定,其他設定可略過

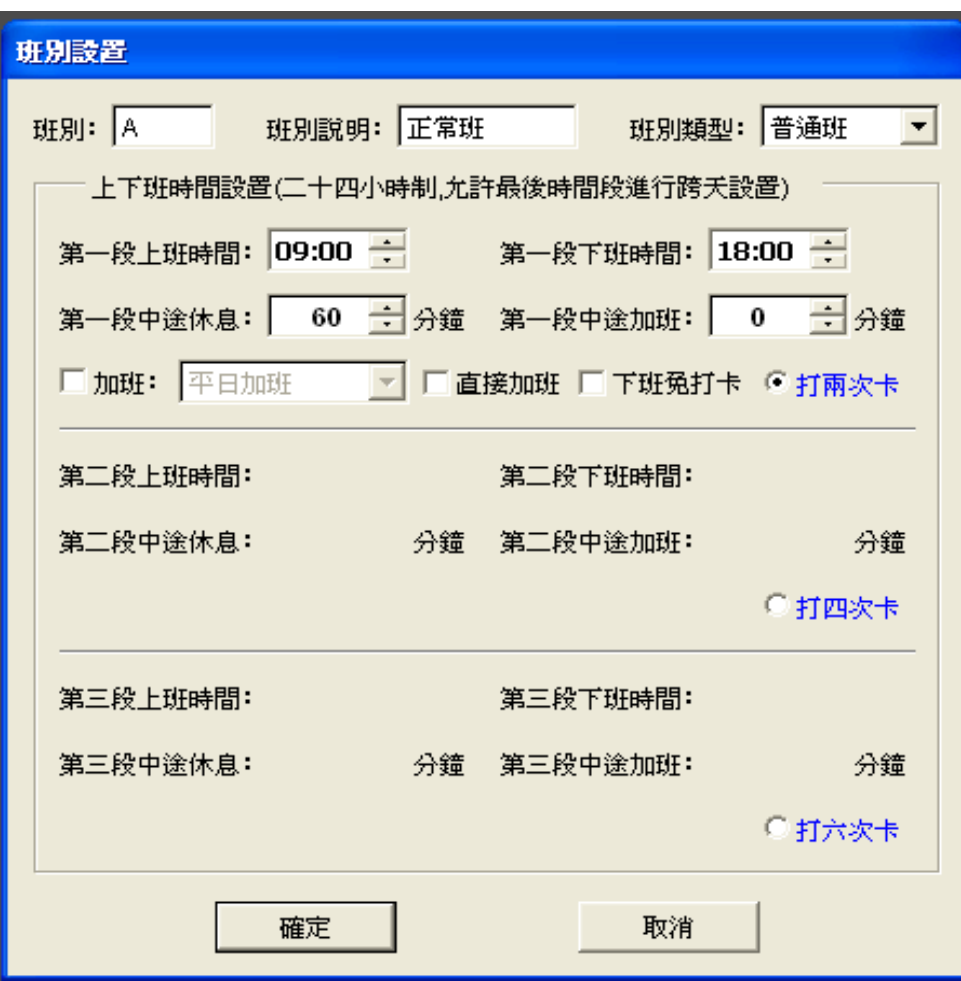

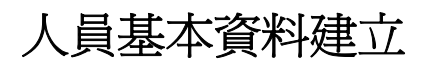

以上設定都完成以後 選擇人員→基本資料建立

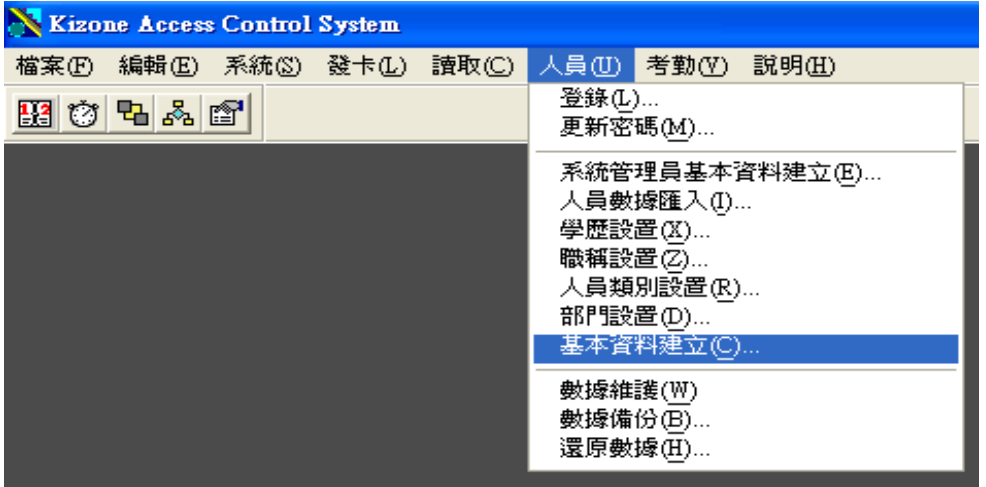

出現以下畫面 點選畫面上方的新增圖示

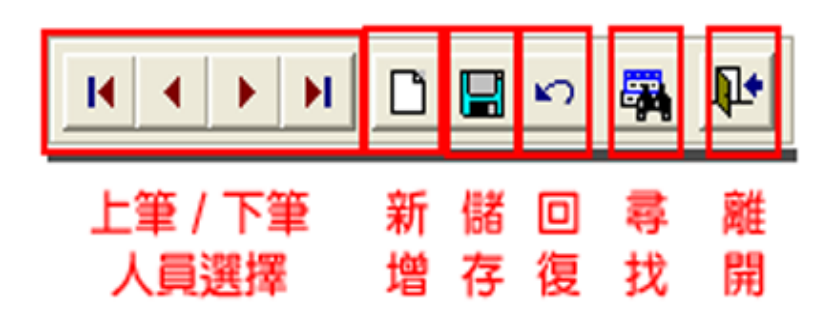

將各項資料填妥後,按儲存圖示

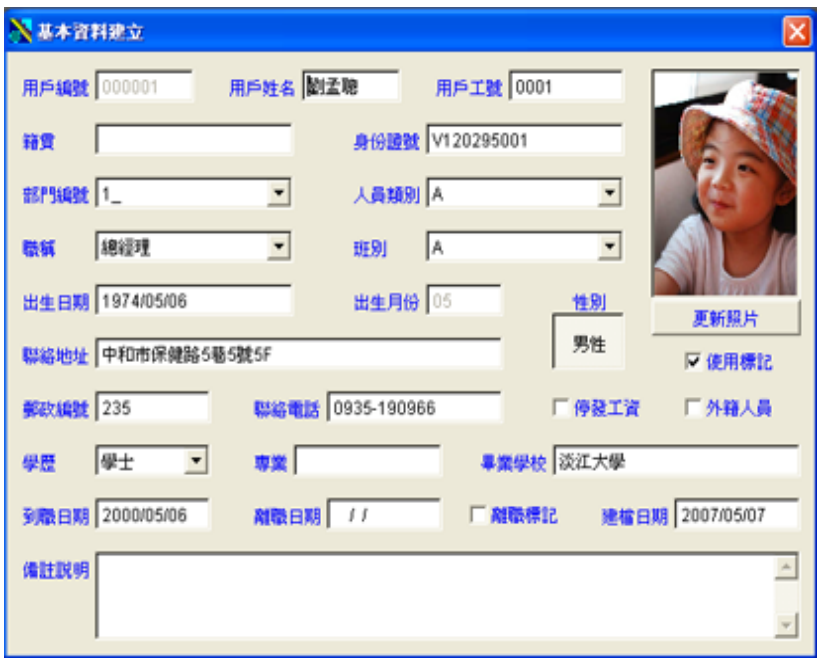

## 與硬體**(**門禁主機**)**連線

考勤資料建立好之後,開始準備與硬體(門禁主機)連線 首先,點選發卡→控制器初始化 (此設定於裝機時,若無特殊狀況,施工的工程師已經爲您設定完成,此處僅供參考) Kizone Access Control System

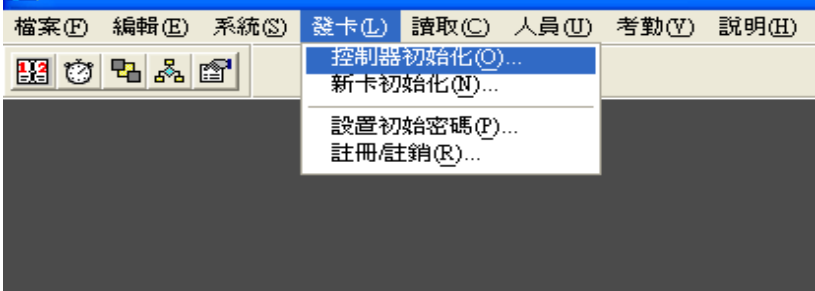

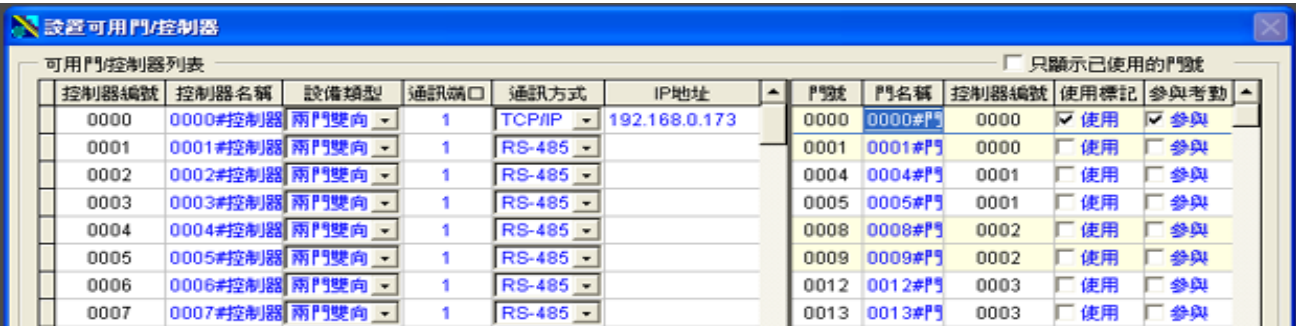

若安裝門禁主機為一台

控制器編號→0000

設備類型→兩門雙向

通訊端口→1

通訊方式→TCP/IP

IP 地址→依照硬體上設定之 IP 位址設定

門號 0000(依門數不同作設定)

使用標記請打勾

若欲使用考勤記錄功能,請將參與考勤打勾

設定完成後按確定

測試連線

選擇第二個圖示,設置時鐘

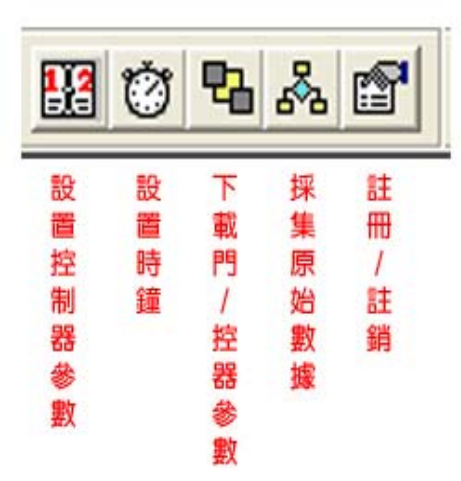

出現設置時鐘設定畫面,選擇左方控制器,按中間的方向鍵,移至右方"選定控制器"

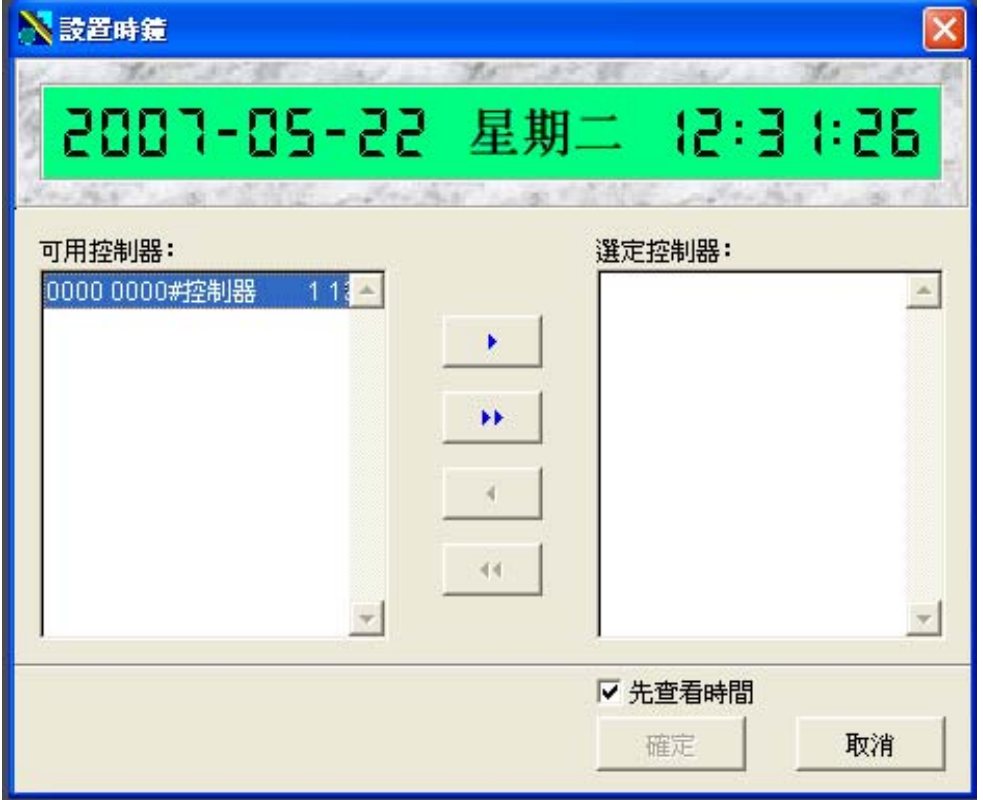

按確定,系統確認您是否要校準,按下"是",此時門禁主機的時間將比照您電腦的時間

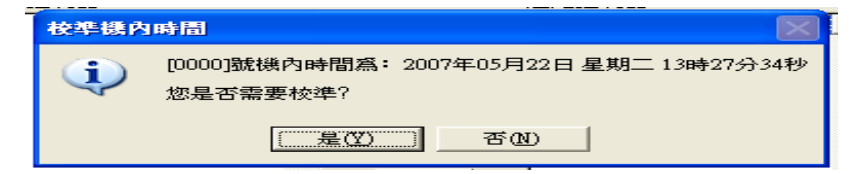

確定後按取消,或紅色X關閉

確定連線OK後,回到"發卡→新卡初始化"

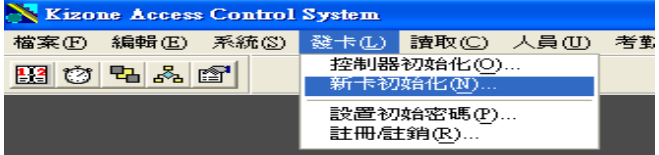

現在要做的是新增卡片號碼的動作,先準備好您所有的感應卡,然後點選"開始讀卡"

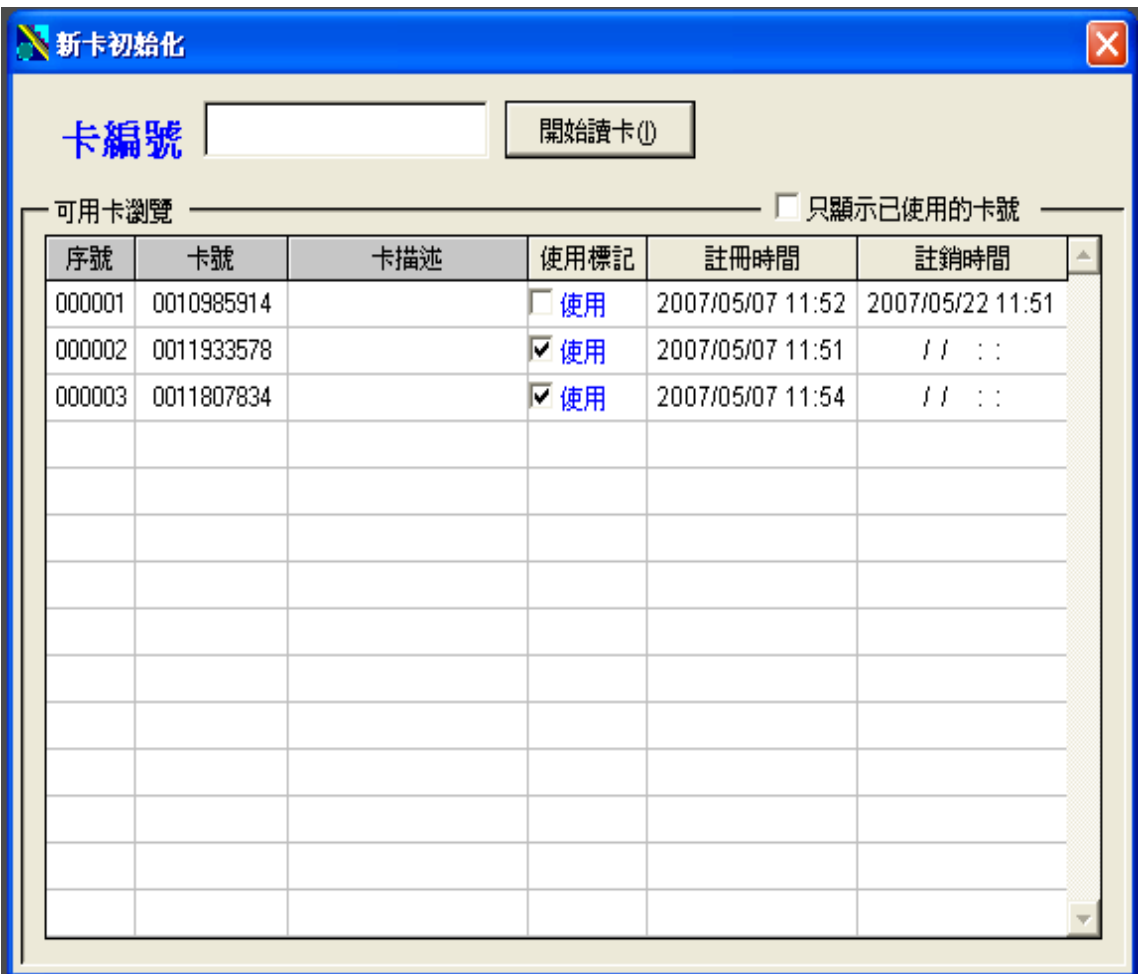

接著,帶著您的卡片到門禁主機的旁邊,此時您會看到主機螢幕上顯示"等待讀卡",將您的感 應卡片一一放置到主機前面做感應,全部感應完之後,回到您的電腦前面,您將發現,所以卡號 已經輸入電腦中了

※ 注意:感應卡片時,主機螢幕上方顯示該卡片卡號,請等待卡號消失並且再次顯示 "等待讀卡"時,再繼續讀下一張卡

#### 人員與卡片對應

點選發卡→註冊/註銷

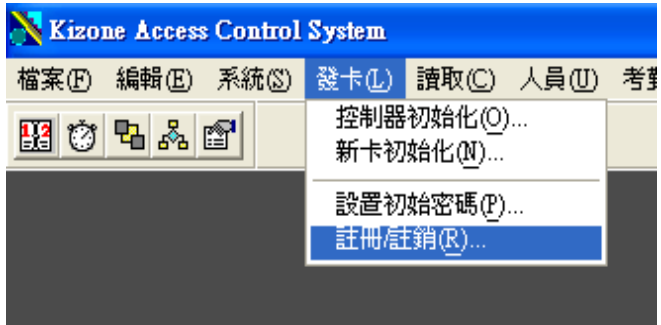

出現以下畫面,請選擇IC卡號給每一個人員,選擇好之後,按一下"全部註冊"

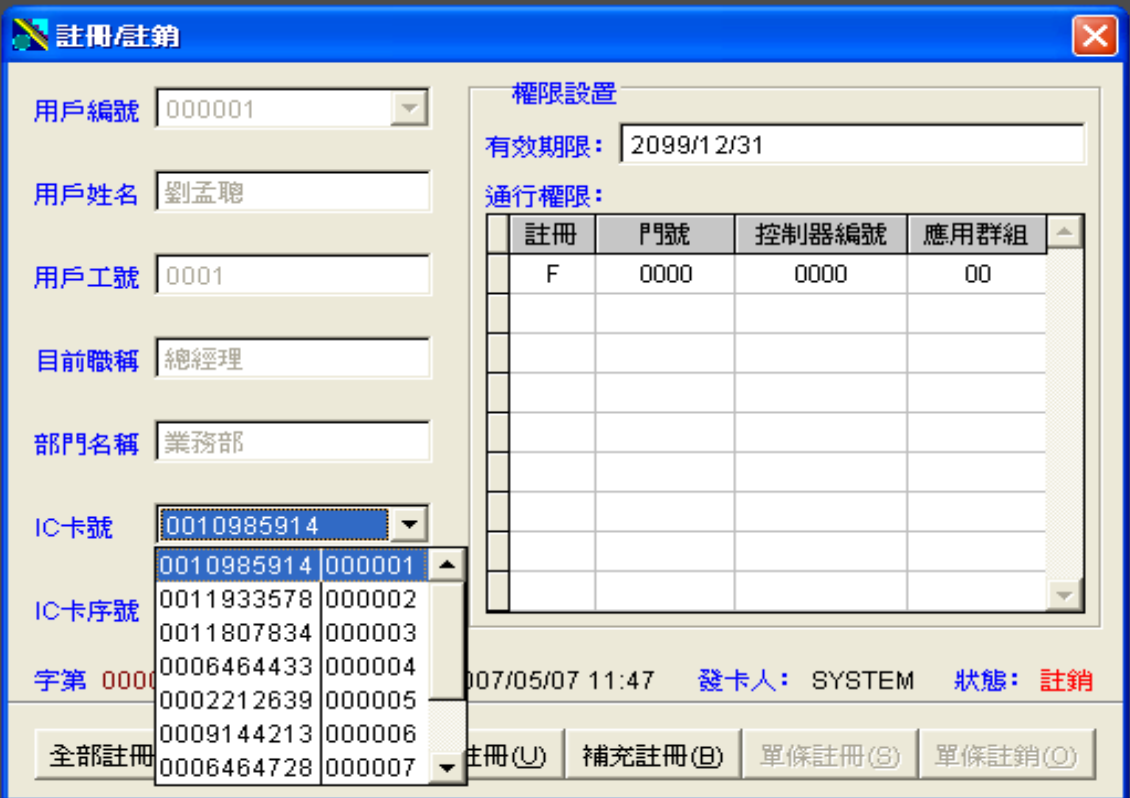

註冊後要對應下一個人員,請按上方的箭頭選擇人員並且配對/註冊

### 設置控制器參數

接下來,還要設置控制器參數

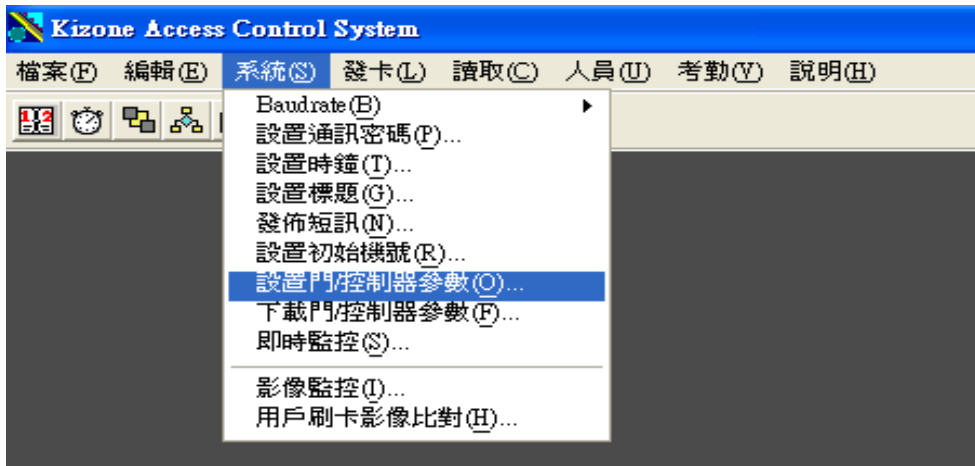

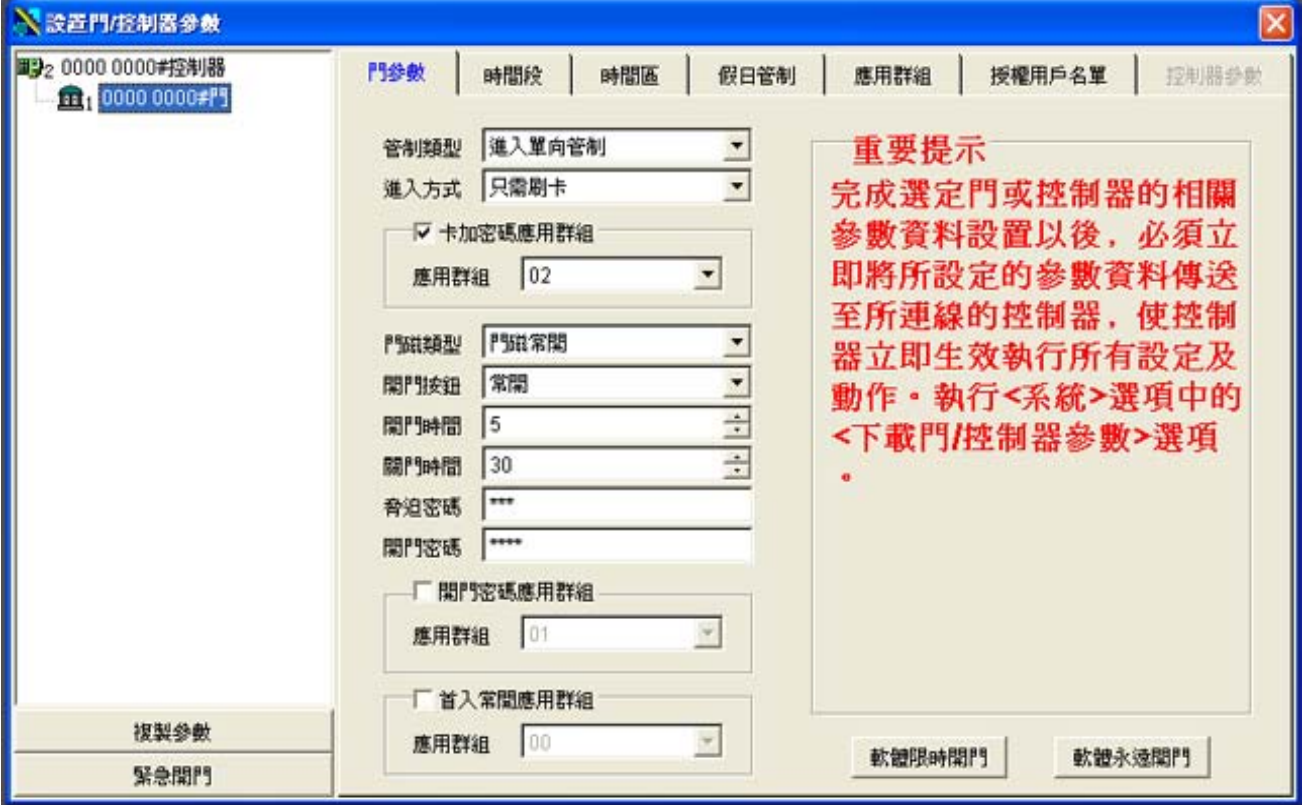

#### 門參數

管制類型請選擇進入單向管制或進出雙向管制 進入方式可選擇只須刷卡、只須密碼或是刷卡加密碼 若選擇卡加密碼則須設定應用群組 門磁類型設定為常開 開門按鈕設定為常開 開門時間可自訂秒數 關門時間無須設定 脅迫密碼或開門密碼可自訂

#### 時間段

時間段為上班時段,共可設定 31 組時段 00:00~00:00 為禁止通行 00:00~23:59 為 24 小時通行(一般設定)

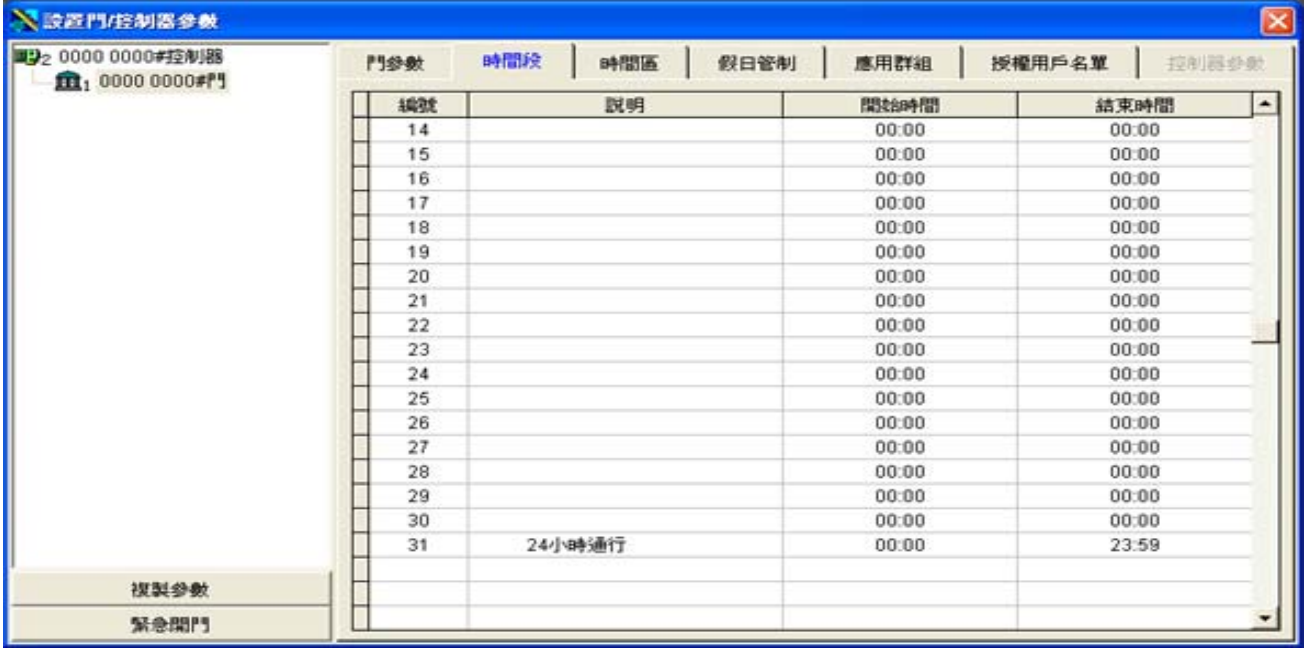

#### 時間區

#### 一個時間區,可以包含四個時間段,總共可設定 64 個時間區

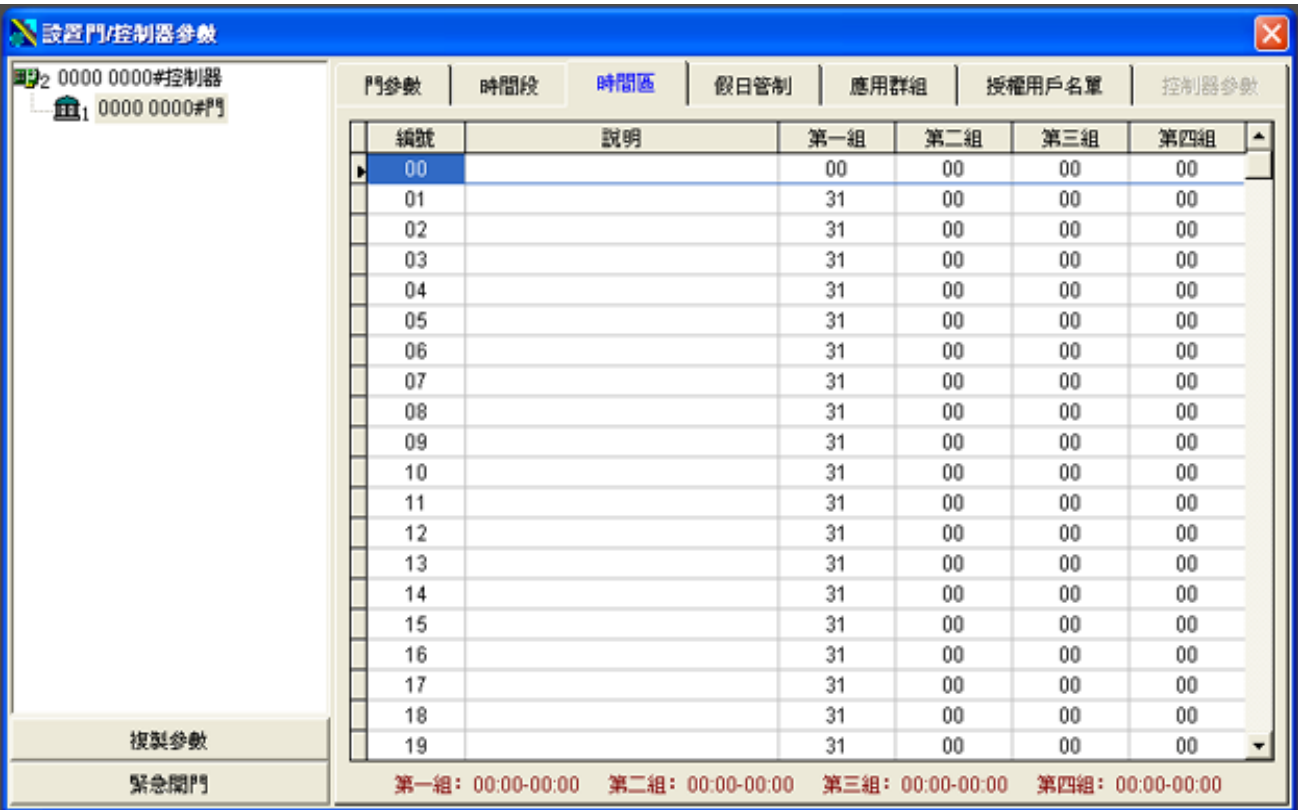

#### 假日管制

#### 此處可設定國定假日,或特殊假日,在放假日期上點左鍵,並且選擇類型(六日除外)

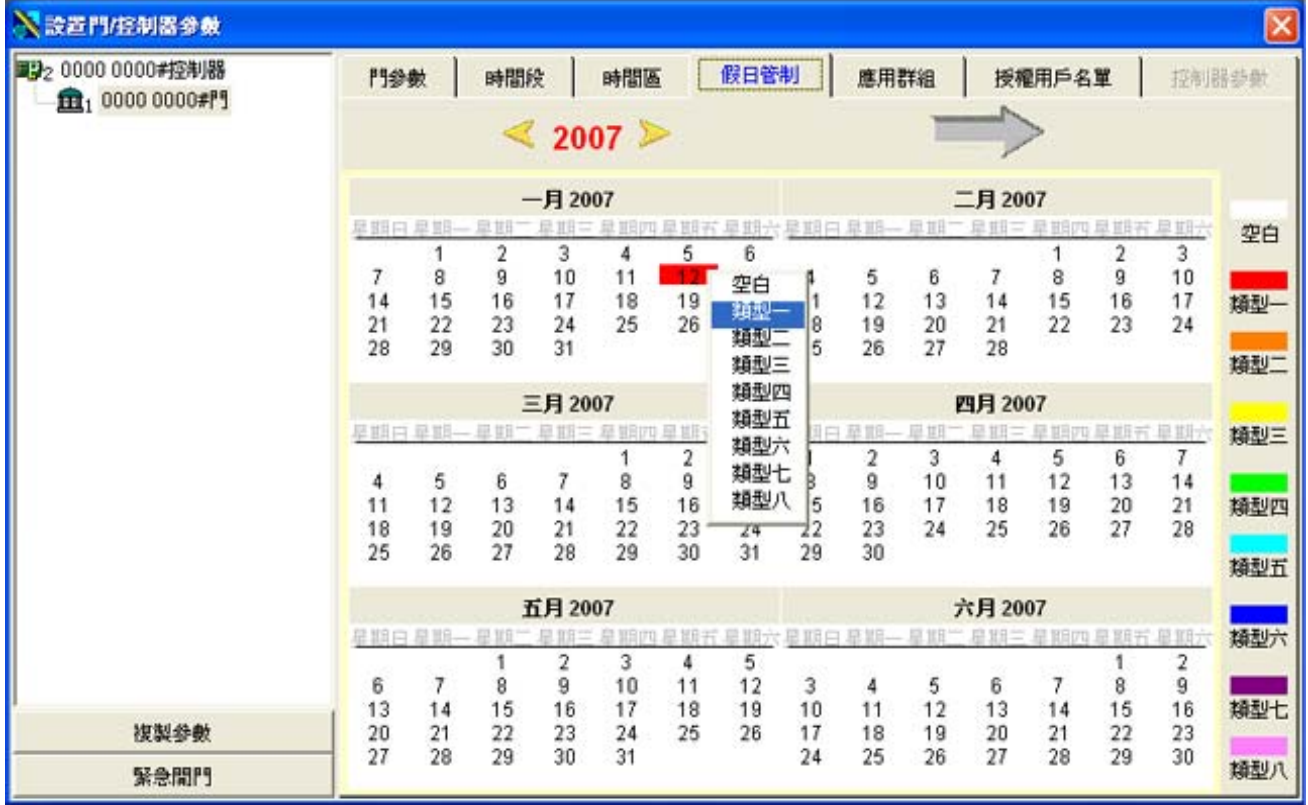

#### 應用群組

可設定星期一到星期日,以及國定/特殊假日的管制時區,共可設定 16 個應用群組

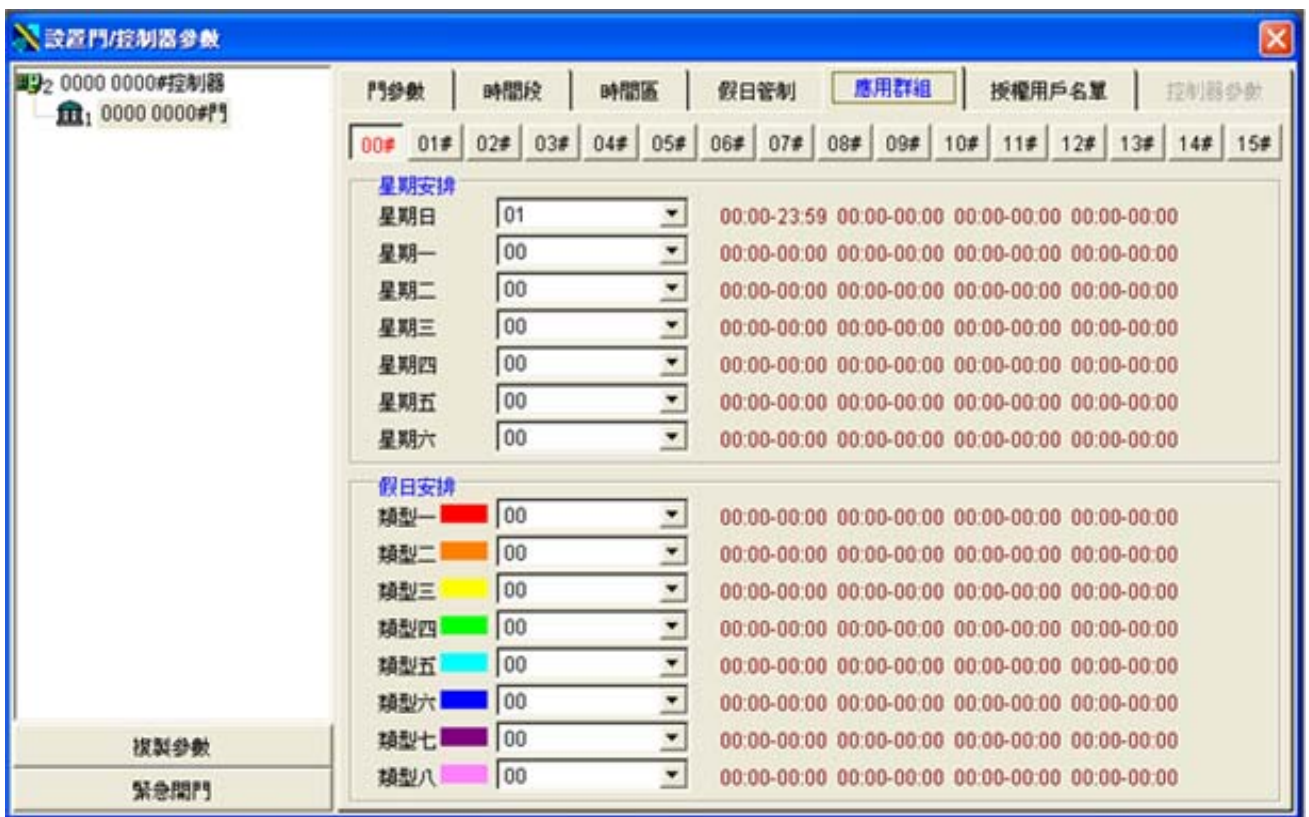

## 人員設定應用群組

到人員註冊/註銷,按左右鍵選擇人員,點選補充註冊

![](_page_21_Picture_20.jpeg)

選擇人員,按箭頭拉至選定人員名單,將下載標記打勾,選擇應用群組,選定後按確定

![](_page_22_Figure_0.jpeg)

![](_page_23_Picture_0.jpeg)

![](_page_23_Picture_21.jpeg)

將左方可用控制器項目拉至右方選定控制器框框內,按下確定,即可將資料下載至主機 (因資料庫較大,需時較為長一點,請耐心等候)

![](_page_23_Picture_22.jpeg)

### 至此,軟體的設定已經大致完成

## 收集門禁出入資料**/**打卡數據

若您的門禁主機已經有刷卡資料,即可開始收集資料,請點選"讀取→讀取原始數據"

![](_page_24_Picture_3.jpeg)

選取左方項目拉至右方框框內,按確定

![](_page_24_Picture_35.jpeg)

讀取完成後,按確定

![](_page_25_Picture_4.jpeg)

#### 導入原始數據

點選"導入原始數據"

![](_page_26_Picture_2.jpeg)

選擇欲轉出的日期,按確定

![](_page_26_Picture_4.jpeg)

接著到"考勤→用戶班別預排",點選"原始班別預排" 再點選"確認班別預排",完成後離開

![](_page_27_Picture_4.jpeg)

## 用戶考勤審核

請至"考勤→用戶考勤審核"

![](_page_28_Picture_20.jpeg)

#### 點選自動審核,完成後離開

![](_page_28_Picture_21.jpeg)

考勤報表列印**/**轉出

#### 點選"檔案→報表列印"

![](_page_29_Picture_58.jpeg)

選擇"用戶考勤明系列表二",可選擇預覽列印或輸出列印或是另存成 EXCEL 檔案格式

![](_page_29_Picture_4.jpeg)

#### 出現下列畫面,直接點選"全部"按鈕

![](_page_30_Picture_16.jpeg)

即可產生考勤報表,如下圖:

![](_page_30_Picture_17.jpeg)

![](_page_30_Picture_18.jpeg)